# ホーム画面について

## ホーム画面の見かた

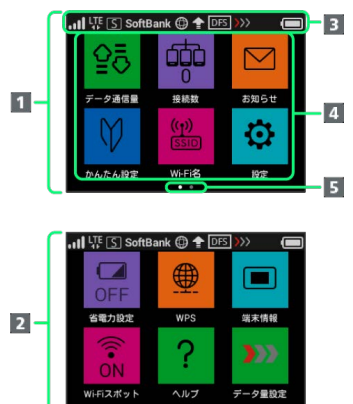

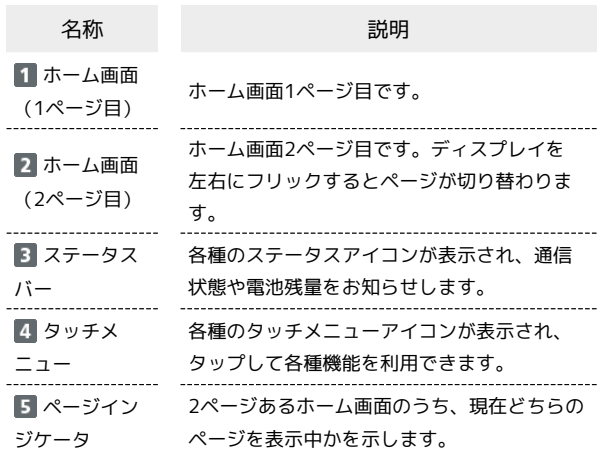

### ステータスアイコンの見かた

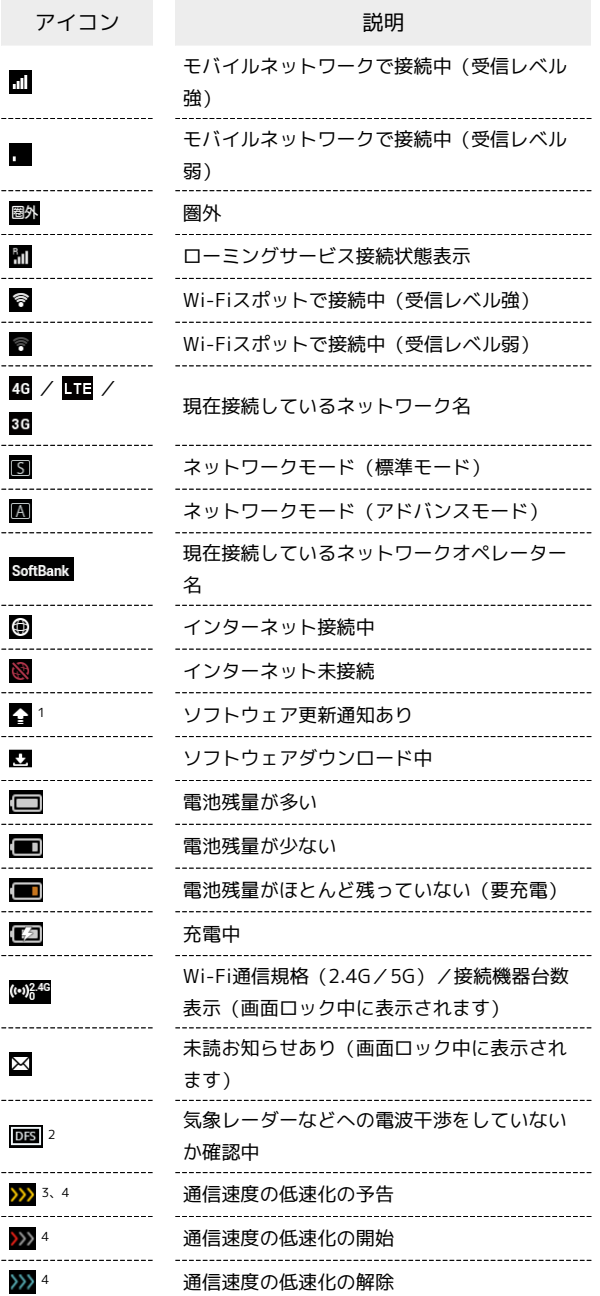

1 ソフトウェアの自動更新を設定している場合は表示されません。 詳しくは、「ソフトウェアの更新を行う」を参照してください。

2 通信規格を5GHzに設定した場合に表示されます。

- 3 低速化が開始されるまでの残りデータ通信量が規定の値になった 場合に表示されます。
- 4 翌月になると自動的に消去されます。また、本機の設定で消去す ることもできます。詳しくは、「ご利用データ量の通知アイコン を消去する」を参照してください。

### ■ タッチメニューアイコンについて

#### タッチメニューアイコンをタップすることで、各種機能の設定や本 機の情報を確認できます。

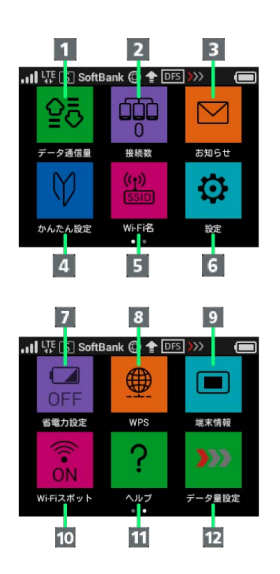

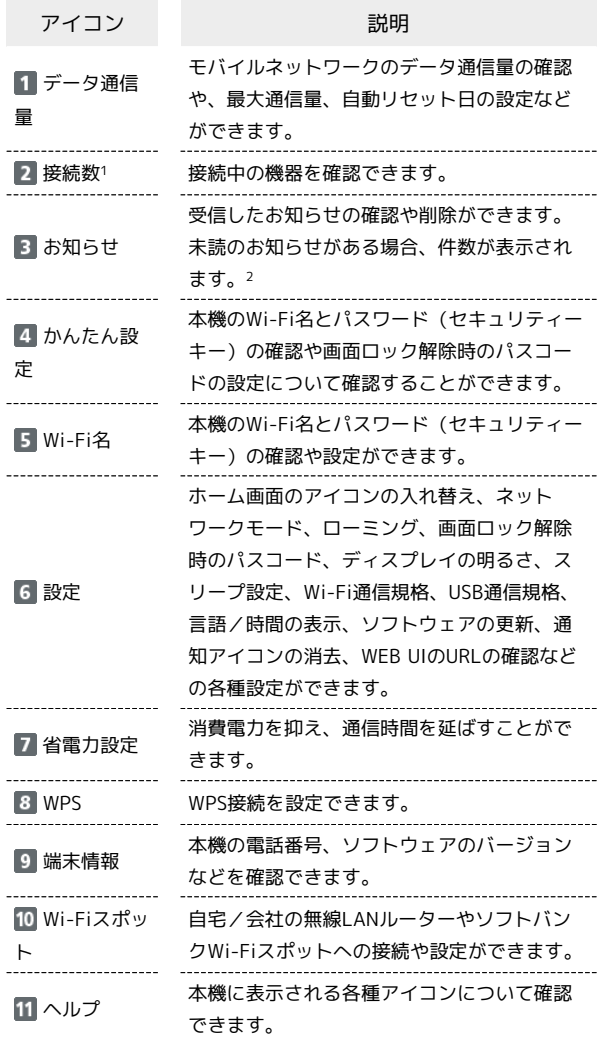

データ量設 定

データ通信量が、通信速度の低速化が開始さ れる値に近づいた場合、または通信速度の低 速化が開始された場合にアイコンが表示され

ます。通常速度に戻すお申し込みや通常速度 を維持する予約または予約の取り消しができ ます。

- 1 画面ロック中は上部に <mark>(2) \*</mark> (Wi-Fi通信規格 (2.4G / 5G) /接 続数アイコン)が表示されます。
- 2 画面ロック中は上部に (未読お知らせありアイコン)が表示 されます。
- ・各種機能の設定や本機の情報の確認画面で <mark>6 </mark>をタップすると前 の画面へ、 1 をタップするとホーム画面に戻ります。

ディスプレイの消灯/スリープモードにつ いて

- ・本機の操作を一定時間行わなかったときは、本機のディスプレイ が自動的に消灯します。再度ディスプレイを点灯させるには、 「ひ」を押してください。
- ・本機が無線LAN端末と接続されていない状態で、本機の操作を一 定時間行わなかったときや、本機を充電していないときは、本機 はディスプレイ消灯後、省電力のためにスリープモードになりま す(スリープモードになるまでの時間は、お買い上げ時は5分に設 定されています)。
- ・スリープモードになると、無線LAN機能がOFFになります。その 後30分経過すると、モバイルネットワークとの接続も切断されま す。
- ・ を押すと、ディスプレイが点灯しスリープモードが解除され ます。スリープモードが解除されると、無線LAN機能がONになり 無線LAN端末と再度接続できるようになります。
- ・一部の無線LAN端末には、無線LAN接続後一定時間データ通信が 行われないと、無線LAN接続を切断する機能が搭載されていま す。その機能を搭載した無線LAN端末を本機に接続していると き、無線LAN端末の機能によって無線LAN接続が切断され、その 後本機がスリープモードになることがあります。
- ・スリープモードになるまでの時間やスリープモードのON/OFFの 設定を、本機のタッチメニューもしくはWEB UIで変更することが できます。「スリープモードを設定する」、「LAN Wi-Fiの詳細 設定を行う」を参照してください。

### ■ タッチパネルの使いかた

本機のディスプレイはタッチパネルです。指で直接触れて操作でき ます。

```
・タップ
```
画面に軽く触れて、すぐに指を離します。

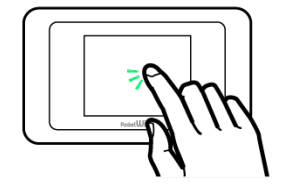

・フリック 画面に軽く触れて、上下左右に指を軽くはじきます。

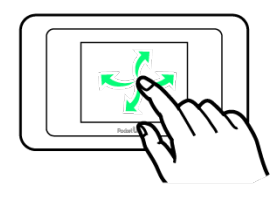

・ドラッグ 画面に軽く触れたまま目的の方向へなぞります。

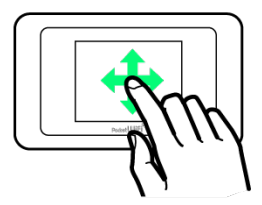

### ■ 文字入力画面の見かた

英数字/記号の入力時にはディスプレイにキーボードが表示されま す。

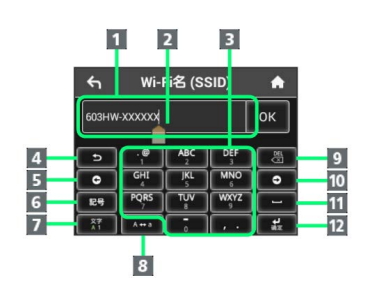

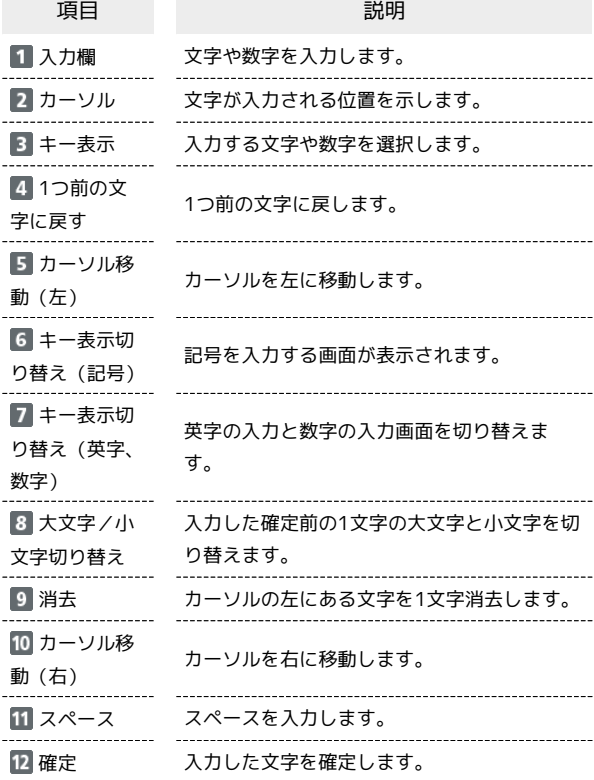

### ■ 文字を入力する

英字は、「ABC」「DEF」のように、1つのキーに複数の文字が割り 当てられています。

同じキーを連続してタップすることで、入力される文字が変わりま す。

·例: 「b」を入力する場合は、 <sup>| Agc</sup> | を2回連続してタップしま す。

・例: 「c」を入力する場合は、 <mark>| <sup>ABC</sup> |</mark> を3回連続してタップしま す。

同じキーに割り当てられている文字を1つ前の文字に戻すには、 ■■ をタップします。

・例: <sup>■ ▲8C</sup> を3回連続してタップして「c」が表示されている場合 は、 **● をタップすると「b」に戻ります。** 

同じキーに割り当てられている文字を続けて入力するには、次のよ うに操作します。

・例:「ca」を入力する場合は、 │ <sup>48c</sup> │ を3回連続してタッ **プ → | は | をタップ → | ^ \*
'** を1回タップします。

入力した文字の大文字/小文字を切り替えるには、 \*\*\* をタップ します。

- 「#」や「/」などの記号を入力する場合は、 きゅ をタップしま
- す。 をタップすると、入力できるすべての記号が表示されま

す。 をタップすると元の画面に戻ります。